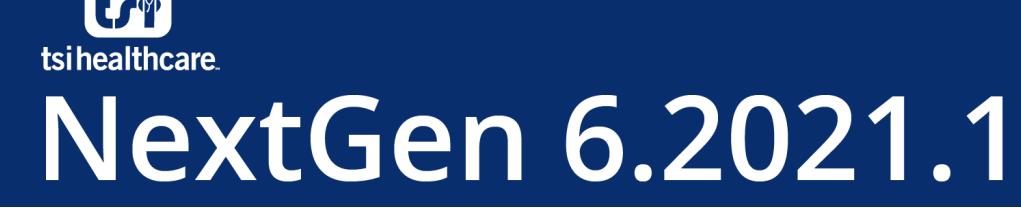

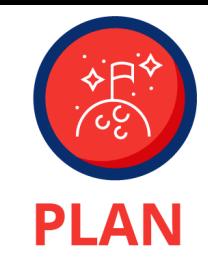

## **Citrix Migration Preparation**

- 1) The recommended version is the most current Long Term Service Release (LTSR) from Citrix's website, which can be found [here.](https://www.citrix.com/downloads/workspace-app/legacy-workspace-app-for-windows-ltsr/workspace-app-for-windows-LTSR.html)
- 2) The Citrix Workspace application will need to be downloaded and installed **using a Windows Local Administrator User account**.
- 3) Citrix Workspace comes with an "auto update function". **TSI recommends turning off this feature. Citrix automatic updates have been known to cause issues for end users.**
	- a. Right-click the Citrix Icon in the System Tray (lower right-hand corner of Windows Task Bar and choose *Advanced Preferences*

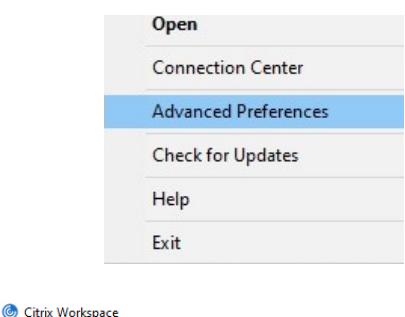

b. Click the *Citrix Workspace Updates* option

**Connection center Shortcuts and Reconnect** <u>litrix Workspace Updates I</u> **Configuration checker** Delete passwords **Citrix Casting** 

**Advanced Preferences** 

**High DPI** Keyboard and Language bar Data collection **Reset Citrix Workspace Support information Citrix Files** 

c. In the Window that opens, choose *No, do not notify me.* Click Save.

## **Advanced Prefrences**

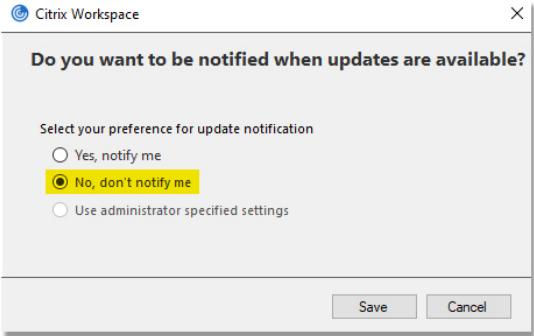

- 4) If a PC is scanning into Nextgen using Remote Scan, the **Remote Scan installer must be run after installing Citrix**.
	- a. It does not need to be completely uninstalled and re-installed, but the installer must be run again to allow it to properly communicate with the Citrix environment.
	- b. If this is not done, Users will experience issues and will not be able to properly scan.
- 5) If a PC is using M\*Modal for dictation, the **M\*Modal installer must be run after installing Citrix.** (If you are unsure of how to complete this step, contact helpdesk@tsihealthcare.com)
	- a. If this is not done Users will see errors and problems while dictating.